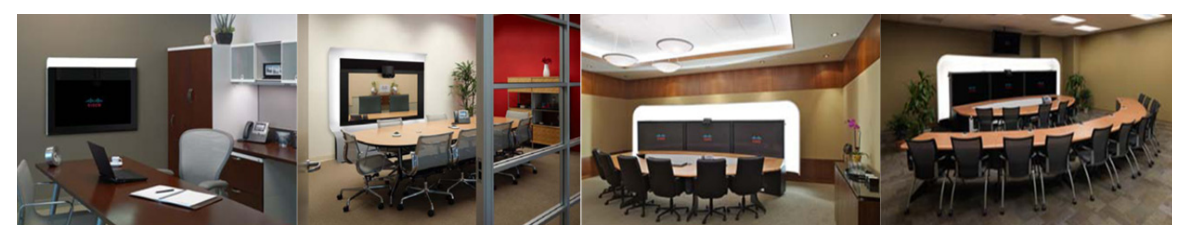

## **CHAPTER 13**

# **Field-Replaceable Unit Guide**

#### **Revised: May 15, 2013, OL-21178-01**

This chapter describes the steps you perform to replace the field-replaceable units (FRUs) for the Cisco TelePresence system and includes the following sections:

- [Complete List of Spares for the Cisco TelePresence System 3210, page 13-1](#page-0-0)
- **•** [Replacing the Camera Cluster—Part Number CTS3K-CAM-CLST-G2=, page 13-4](#page-3-0)
- **•** [Replacing a Plasma Display—Part Number CTS-DISP-65-GEN4=, page 13-6](#page-5-0)
- **•** [Replacing a Speaker—Part Number CTS-LDSPKR=, page 13-12](#page-11-0)
- **•** [Replacing a Codec Unit—Part Number CTS-CODEC-PRI-G2= \(Primary Codec\) or](#page-13-0)  [CTS-CODEC-SEC= \(Secondary Codec\), page 13-14](#page-13-0)
- **•** [Replacing a Microphone—Part Number CTS-MIC=, page 13-16](#page-15-0)
- **•** [Replacing a Light Fixture, page 13-18](#page-17-0)
- [Replacing the Audio/Video Extension Unit—Part Number CTS-AV-EXP=, page 13-19](#page-18-0)
- **•** [Replacing the Cisco IP Phone—Part Number CP-7975G-CTS=, page 13-20](#page-19-0)
- **•** [Replacing a PDU—Part Number CTS-PWR-PDU=, page 13-21](#page-20-0)
- [Replacing the Auxiliary Control Unit—Part Number CTS-LIGHT-CTRL=, page 13-22](#page-21-0)
- **•** [Replacing a Display Shelf, page 13-23](#page-22-0)
- **•** [Replacing a First Row Tabletop Section, page 13-25](#page-24-0)

# <span id="page-0-0"></span>**Complete List of Spares for the Cisco TelePresence System 3210**

[Table 13-1](#page-0-1) shows the complete list of spares (field-replaceable units) for the Cisco TelePresence System 3210.

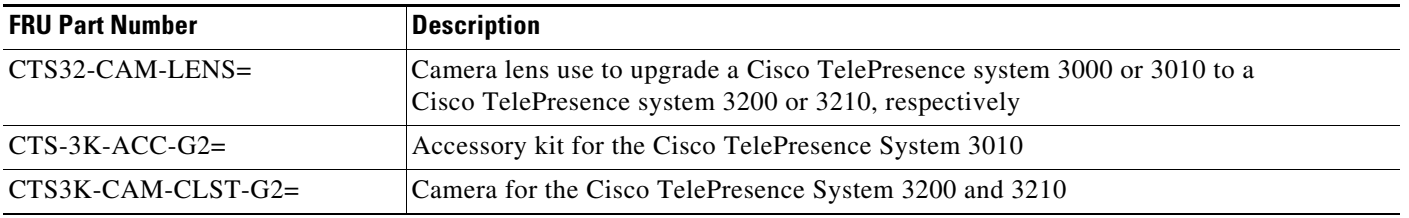

#### <span id="page-0-1"></span>*Table 13-1 List of FIeld-Replaceable Units for the Cisco TelePresence System*

H

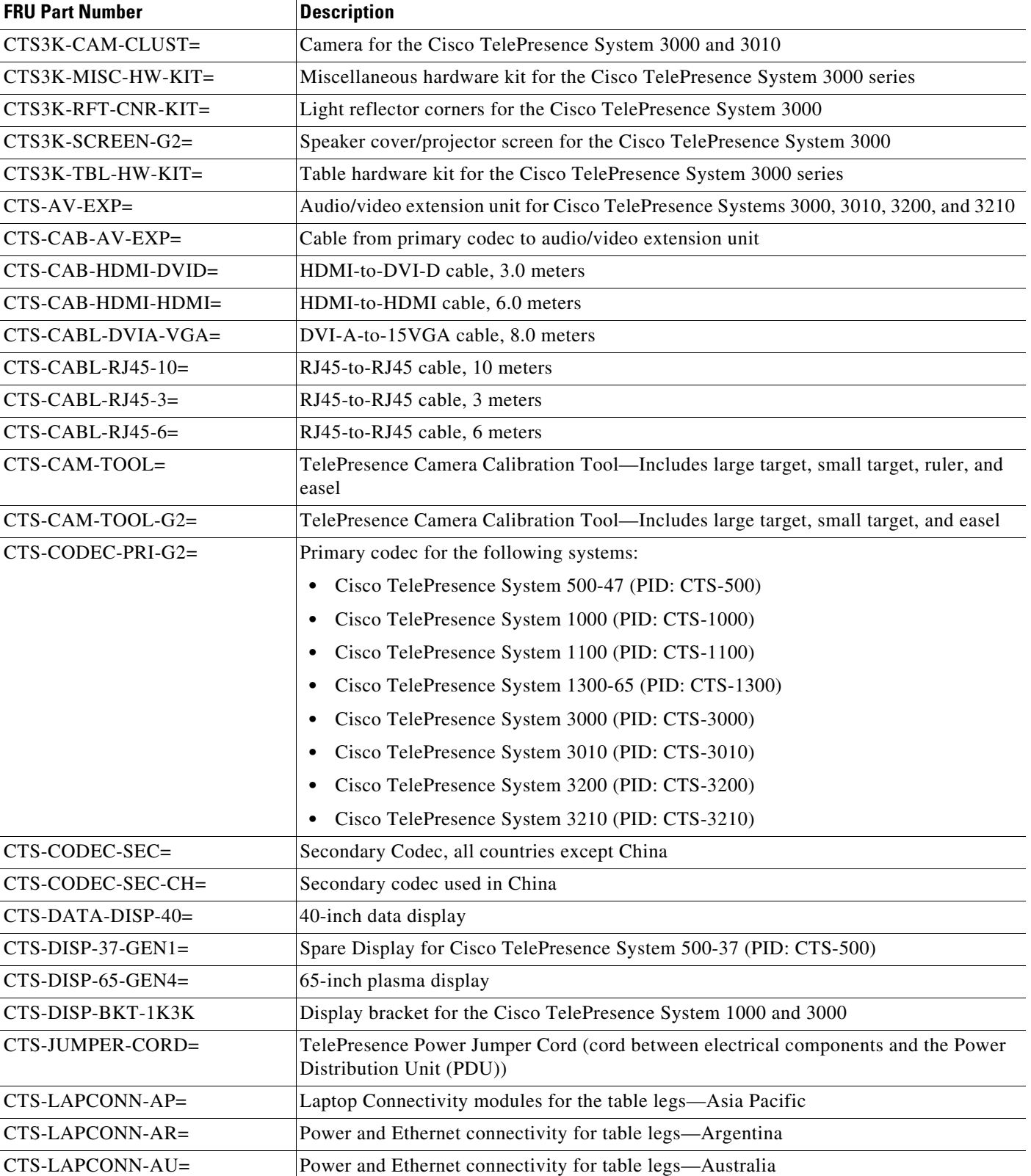

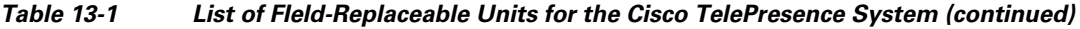

٦

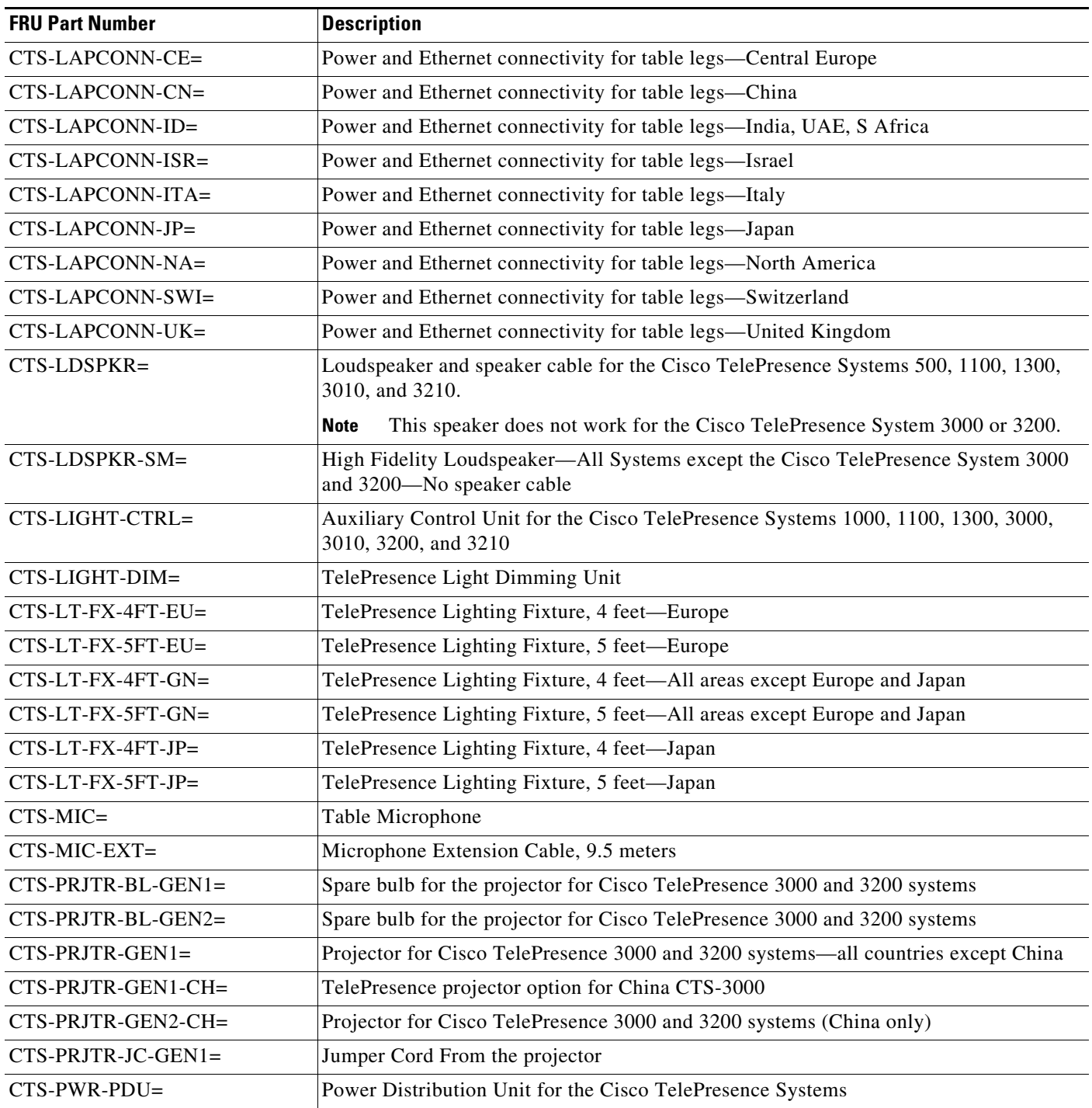

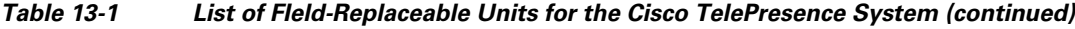

# <span id="page-3-0"></span>**Replacing the Camera Cluster—Part Number CTS3K-CAM-CLST-G2=**

#### **Required Information, Tools, and Equipment**

To remove and replace the camera cluster for the Cisco TelePresence 3210, you need the following information, tools, and equipment:

- **•** The *[Cisco TelePresence System Administrator's Guide](http://www.cisco.com/en/US/products/ps8332/prod_maintenance_guides_list.html)* for your software release
- **•** The *[Release Notes for Cisco TelePresence System](http://www.cisco.com/en/US/products/ps8332/prod_release_notes_list.html)* for your software release
- **•** Power screwdriver with 2.5, 3, and 6 mm (standard or round) Allen bits, or standard 2.5, 3, and 6 mm Allen wrenches
- **•** 0.9mm Allen wrench for camera lens adjustments (if the lens uses a thumbscrew, no tools are required)
- **•** Manual screwdrivers, Phillips and flat head types
- **•** Metric wrenches, 10 to 15 mm
- **•** Masking tape
- **•** Laptop computer attached to network

#### **Powering Off the System**

Power off the system by turning the power switches to the Off position on the two left PDUs, single right PDU and, if present, the PDU or auxiliary control unit behind the center display assembly.

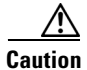

**Caution** Make sure all system power is turned off before beginning this disassembly.

## **Replacing the Camera Cluster**

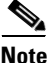

**Note** When replacing the camera cluster, do not mix the camera processors (behind the cameras) and the camera imager unit (attached to the lens). The serial numbers of the camera and the imager must match, and you must replace them as a unit, or the camera will not work.

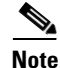

**Note** Make sure to retain all screws, brackets, and other parts during the disassembly.

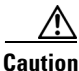

**Caution** Take care not to scratch or mar the display screen during the replacement procedure.

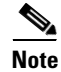

**Note** The directions *left* and *right* refer to the assembly as you face it.

Г

- **Step 1** Remove the top camera hood by removing the screws that secure it to the bracket.
- **Step 2** Remove the lens hood by removing the two screws on the bottom of the hood.
- **Step 3** At the back of the camera cluster, disconnect the six cables: one Ethernet and one signal cable from each of the three camera processors. As you remove each cable, attach a strip of temporary masking tape and mark as "left," "right," or "center" for identification.

**Note** Do not move or replace the processors. The camera imager (attached tothe camera lens) and the processor are a set. If the imager and the processor do not have the same serial number, the camera will not work when it is connected.

#### $\boldsymbol{\varOmega}$ **Tip** To enable easier access to the loose cables, temporarily attach them to the upper back of the display with masking tape.

- **Step 4** Remove the camera assembly by removing the screws from the top and side flanges of the camera assembly support bracket. Retain the screws and set the assembly aside.
- **Step 5** Attach the new camera assembly to the mounting bracket using the same M8 screws that were removed. See Chapter 8, "Assembling the Cisco TelePresence Peripheral Electrical Components," for more information.
- **Step 6** Reattach the Ethernet and signal cables according to your temporary markings. Do not attach the camera hoods at this time.
- **Step 7** Open a browser on a computer connected to the network.
- **Step 8** Type in the IP address of the center, primary codec unit. Enter the required information at the login screen.
- **Step 9** The Cisco TelePresence Administrator window appears. Verify the status of the Cisco Unified Communication Manager (seen in the lower left portion of the window) is **Enabled/Up**.
- **Step 10** Select **Hardware Setup** to verify the cameras, displays, speakers, and microphones are working properly.
- **Step 11** Perform the camera adjustment procedure.

See the "Setting Up the Cameras" section on page 11-8 for more information.

**Step 12** Re-attach the camera hood and lens hood.

**Caution** Do not overtighten the screws, or use a power screwdriver to tighten the screws. In addition, make sure that you use screws of the correct length (20 mm). Overtightening the screws, or using a screw that is too long, can cause the plastic hoods to break.

**Step 13** Power on the system by turning the power switches to the On position on the two left PDUs, single right PDU, and (if present) auxiliary control unit or PDU on the rear center of the display assembly.

# <span id="page-5-0"></span>**Replacing a Plasma Display—Part Number CTS-DISP-65-GEN4=**

### **Required Information, Tools, and Equipment**

To disassemble and reassemble portions of the Cisco TelePresence 3210 to replace a display, you need the following information, tools, and equipment:

- **•** *Release Notes for Cisco TelePresence System, Release 1.4*, OL-12074-05
- **•** *Cisco TelePresence System Release 1.4 Administrator's Guide*, OL-13676-03

#### **Uncrating and unpacking:**

- **•** Claw hammer or small pry bar
- **•** Large Phillips screwdriver
- **•** \* Tin snips
- **•** \* Pallet jack or hand cart (for moving components)
- **•** \* Safety gloves
- **•** \* Safety glasses
- **•** \* Box cutters

#### **Cisco TelePresence 3010 Structure, Accessory, and Adjustment Assembly:**

• Power screwdriver with 2.5, 3, and 6 mm (standard or round) Allen bits, or standard 2.5, 3, and 6 mm Allen wrenches

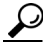

**Tip** A round-head Allen bit allows the bit to work at an angle instead of only straight out, which is helpful in tight spots.

- **•** Manual screwdrivers, Phillips and flat head types
- Metric wrenches, 10 to 15 mm
- **•** 9/64-inch Allen wrench (supplied with speakers)
- **•** 0.9mm Allen wrench for camera lens adjustments (if the lens uses a thumbscrew no tools are required)
- **•** Level
- **•** Masking tape
- **•** \* Tie wraps
- **•** Laptop computer attached to network
- **•** \* Step ladder
- \* Recommended for best results

#### **Powering Off the System**

Power off the system by turning the power switches to the Off position on the two left PDUs, single right PDU and, if present, the PDU or auxiliary control unit behind the center display assembly.

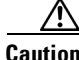

Ā

**Caution** Make sure all system power is turned off before beginning this disassembly.

### **Removing Audio Components**

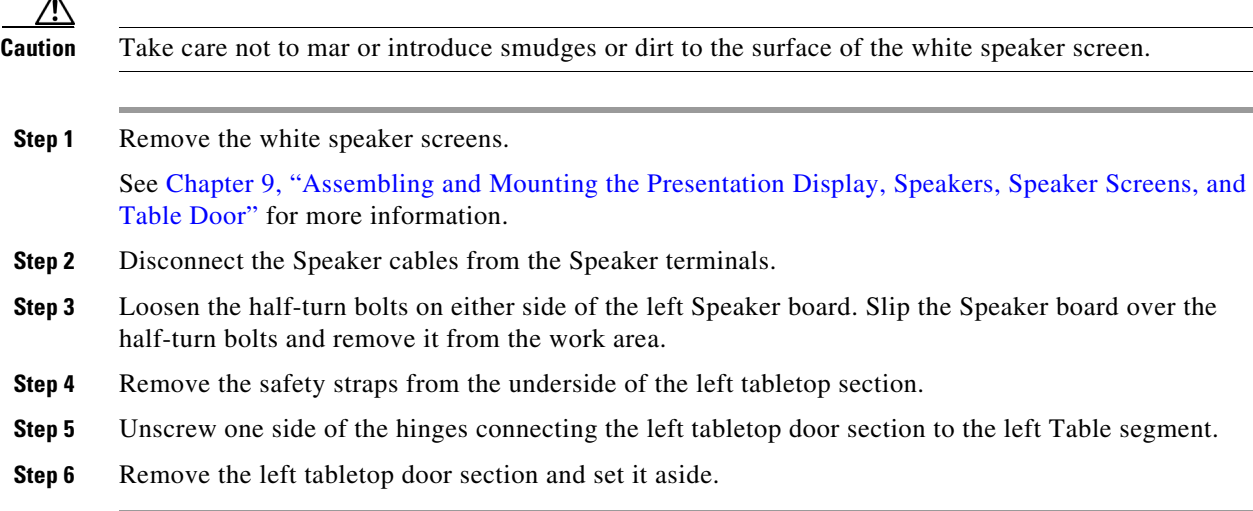

#### **Removing a Display Shelf**

**Note** Make sure to retain all screws, connectors, and other parts during the disassembly.

- <span id="page-6-0"></span>**Step 1** From the underside of the left Display shelf, unscrew one side of each metal plate connector.
- **Step 2** Loosen each cam lock.
- **Step 3** Unscrew the left Display shelf from the two Display Shelf support brackets.
- <span id="page-6-1"></span>**Step 4** Pull the left Display shelf away from the center Display shelf and set aside.
- **Step 5** If you are replacing the left Plasma display, skip to the next section, "Removing the Display Screen and [Completing the Procedure"](#page-7-0).
- **Step 6** If you are replacing the center or right Plasma display, repeat [Step 1](#page-6-0) through [Step 4](#page-6-1) for the center display shelf section.
- **Step 7** If you are replacing the center Plasma display, skip to the next section, "Removing the Display Screen [and Completing the Procedure"](#page-7-0).
- **Step 8** Unscrew the right Tabletop wing segment.
- **Step 9** Unscrew the right Display shelf from the two Display Shelf support brackets. Set aside the Display shelf.

#### <span id="page-7-0"></span>**Removing the Display Screen and Completing the Procedure**

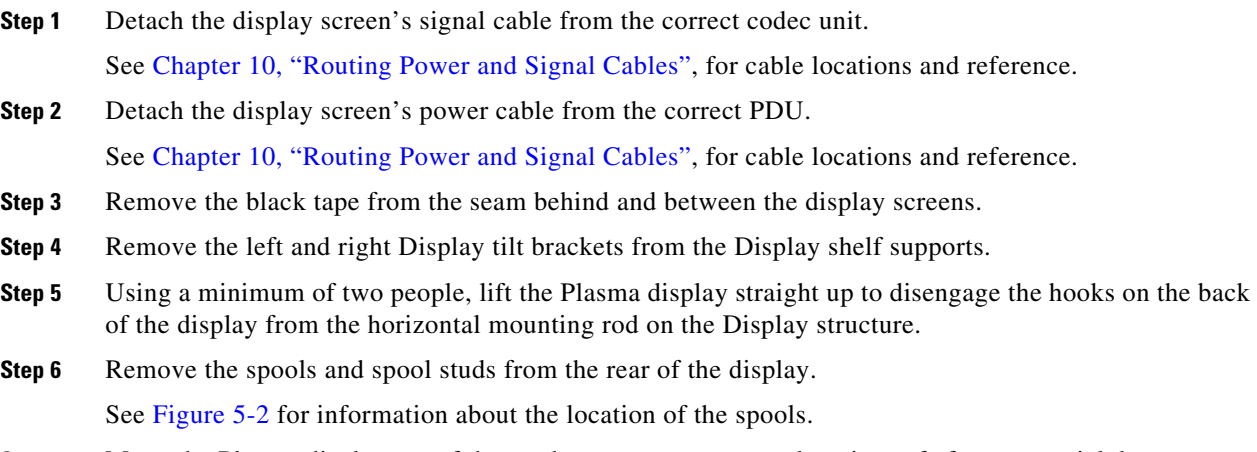

- **Step 7** Move the Plasma display out of the work area to a temporary location safe from potential damage.
- **Step 8** Unpack the new display.

 $\begin{picture}(20,20) \put(0,0){\line(1,0){10}} \put(15,0){\line(1,0){10}} \put(15,0){\line(1,0){10}} \put(15,0){\line(1,0){10}} \put(15,0){\line(1,0){10}} \put(15,0){\line(1,0){10}} \put(15,0){\line(1,0){10}} \put(15,0){\line(1,0){10}} \put(15,0){\line(1,0){10}} \put(15,0){\line(1,0){10}} \put(15,0){\line(1,0){10}} \put(15,0){\line(1$ 

**Note** Take care to minimize damaging the packaging material so it may be reused to package the old display screen.

**Step 9** Attach the spool studs and spools to the rear of the new display.

**Santa Compartire** 

**Note** Do not use power tools to attach the screws, you could overtighten the screws and damage the buttons. Tighten the screws by hand until they are hand tight.

- **Step 10** Turn the power switch on the Plasma display to the On position.
- **Step 11** The rear of the replacement display will have either two HDMI connectors (see [Figure 13-1\)](#page-8-0) or two DVI connectors (see [Figure 13-2](#page-9-0)).

If the replacement display has two HDMI connectors, connect your existing signal cable to the codec and to the left-most HDMI connector on the rear of the display (as viewed from the rear of the display), as shown in [Figure 13-1.](#page-8-0)

If the replacement display has two DVI connectors, connect the signal cable supplied with the replacement display to the codec and to the left-most connector on the rear of the display (as viewed from the rear of the display), as shown in [Figure 13-2](#page-9-0).

# $\frac{1}{a}$  $\frac{1}{2}$  $^{\circ}$  $\overline{C}$ ÷, 208400 Codec On/Off Switch DMP AC inlet

#### <span id="page-8-0"></span>*Figure 13-1 Power and Signal Connections for Displays with HDMI Connectors*

#### <span id="page-9-0"></span>*Figure 13-2 Power and Signal Connections for Displays with DVI Connectors*

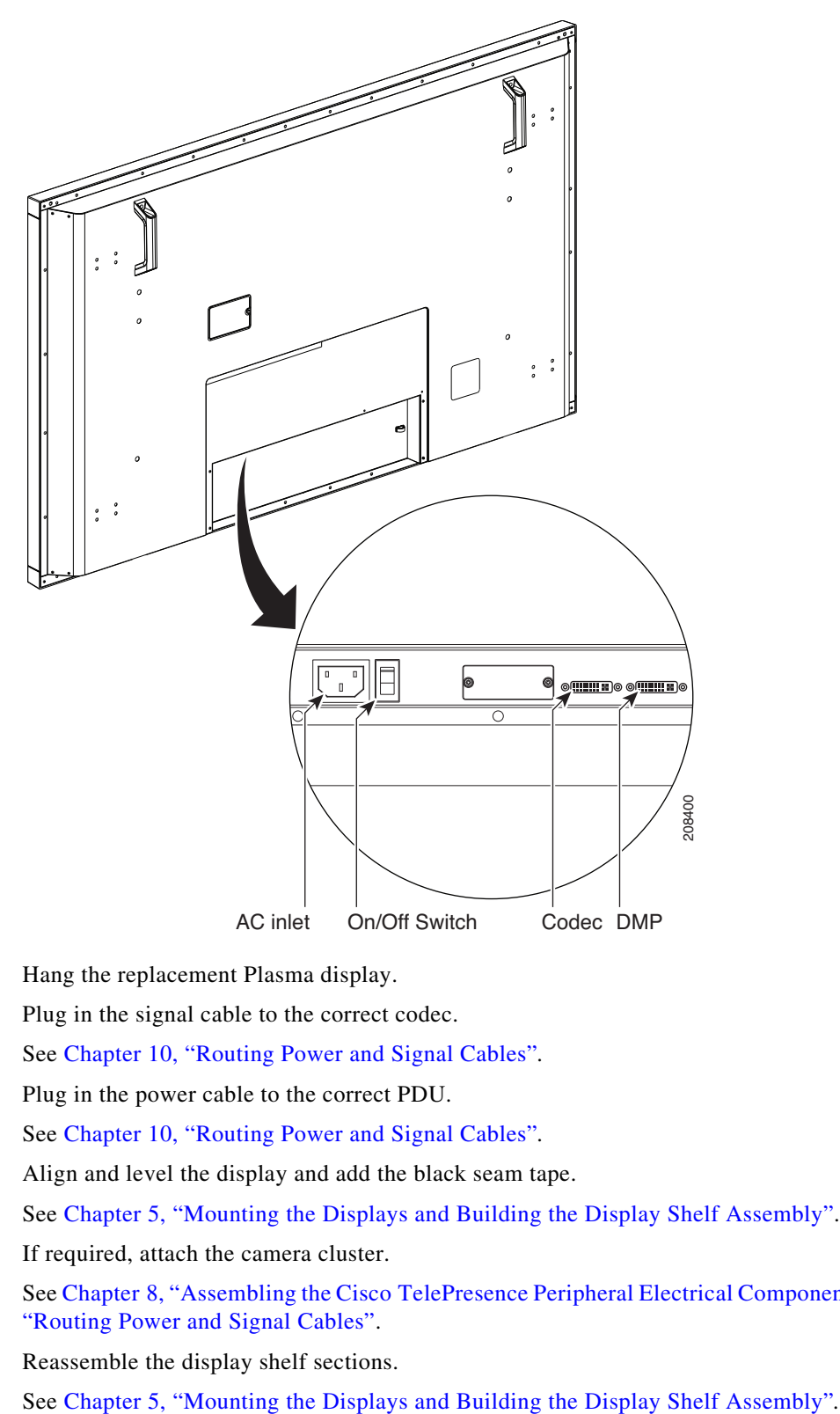

- **Step 12** Hang the replacement Plasma display.
- **Step 13** Plug in the signal cable to the correct codec.

See Chapter 10, "Routing Power and Signal Cables"*.*

- **Step 14** Plug in the power cable to the correct PDU. See Chapter 10, "Routing Power and Signal Cables"*.*
- **Step 15** Align and level the display and add the black seam tape. See Chapter 5, "Mounting the Displays and Building the Display Shelf Assembly".
- **Step 16** If required, attach the camera cluster. See Chapter 8, "Assembling the Cisco TelePresence Peripheral Electrical Components" and Chapter 10, "Routing Power and Signal Cables".
- **Step 17** Reassemble the display shelf sections.

**Step 18** Hang the speaker boards.

See Chapter 8, "Assembling the Cisco TelePresence Peripheral Electrical Components" for more information.

- **Step 19** Power on the system by turning the power switches to the On position on the two left PDUs, single right PDU, and (if present) auxiliary control unit or PDU on the rear center of the display assembly.
- **Step 20** Open a browser on a computer connected to the network.
- **Step 21** Type in the IP address of the center Primary codec. Enter the required information at the login screen. The Cisco TelePresence Administrator window appears.
- **Step 22** Verify the status of the Cisco Unified Communications Manager (seen in the lower left portion of the window) is **Enabled/Up**.
- **Step 23** Select **Hardware Setup** to verify the cameras, displays, speakers, and microphones are working properly.

Refer to the *[Cisco TelePresence System Administrator's Guide](http://www.cisco.com/en/US/products/ps8332/prod_maintenance_guides_list.html)* for your software release for more information.

- **Step 24** Reattach the white speaker screens and 40-inch LCD display.
- **Step 25** Reassemble the left door tabletop section.

See Chapter 5, "Mounting the Displays and Building the Display Shelf Assembly" for more information.

**Step 26** Perform the camera adjustment procedure.

Refer to *[Cisco TelePresence System Administrator's Guide](http://www.cisco.com/en/US/products/ps8332/prod_maintenance_guides_list.html)* for your software release for more information.

**Step 27** Attach the camera hood and lens hood.

See Chapter 8, "Assembling the Cisco TelePresence Peripheral Electrical Components" for more information.

**Step 28** Perform the display first-time setup procedure.

See the "Setting Up the Displays" section on page 11-7 for more information.

**Step 29** If required, perform first-time camera setup procedures.

See the "Setting Up the Cameras" section on page 11-8 for more information.

**Step 30** Repackage the old display using the new display box and packing materials.

# <span id="page-11-0"></span>**Replacing a Speaker—Part Number CTS-LDSPKR=**

## **Required Information, Tools, and Equipment**

To remove and replace a speaker for the Cisco TelePresence 3210, you need the following information, tools, and equipment:

- **•** The *[Cisco TelePresence System Administrator's Guide](http://www.cisco.com/en/US/products/ps8332/prod_maintenance_guides_list.html)* for your software release
- **•** Power screwdriver with 2.5, 3, and 6 mm (standard or round) Allen bits, or standard 2.5, 3, and 6 mm Allen wrenches

```
لسكم
```
**Tip** A round-head Allen bit allows the bit to work at an angle instead of only straight out, which is helpful in tight spots.

- **•** Manual screwdrivers, Phillips and flat head types
- **•** Metric wrenches, 10 to 15 mm
- **•** 9/64-inch Allen wrench (supplied with speakers)
- **•** Laptop computer attached to network (for troubleshooting or reference)

## **Powering Off the System**

Power off the system by turning the power switches to the Off position on the two left PDUs, single right PDU and, if present, the PDU or auxiliary control unit behind the center display assembly.

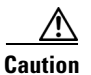

**Caution** Make sure all system power is turned off before beginning this disassembly.

#### **Removing and Replacing a Speaker**

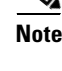

**Note** Make sure to retain all screws, connectors, and other parts during the disassembly.

八

**Caution** Take care not to mar the surface nor introduce smudges or dirt to the surface of the white speaker screen.

**Step 1** Remove the white speaker screens.

See Chapter 9, "Assembling and Mounting the Presentation Display, Speakers, Speaker Screens, and Table Door" for more information.

**Note** Removal is the reverse order of installation. You lower the feet on the underside of the speaker screens and move the screen out through the table door.

**Step 2** Remove the presentation display by completing the following steps:

- **a.** Disconnect the cables from the presentation display.
- **a.** Lift the presentation display so that it pivots on the support bar.
- **b.** Flip up the two blue flippers on the display arms.
- **c.** Lift the presentation display over the support bar and remove it from the system.

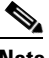

- **Note** See Chapter 9, "Assembling and Mounting the Presentation Display, Speakers, Speaker Screens, and Table Door" for more information. Removal is the reverse order of installation.
- **Step 3** Disconnect the Speaker cable clips from the Speaker terminals.
- **Step 4** Remove the magnetically-held face plate cover from the speaker. You can pry the cover off by carefully inserting the tip of a small screwdriver blade under the edge.
- **Step 5** Loosen the corner screws on the speaker with a 9/64-inch Allen wrench. The white fasteners on the rear side of the Speaker board should end up in a horizontal, releasing position.
- **Step 6** Pull the speaker out and set it aside.
- **Step 7** Insert the replacement speaker and secure it in place.
- **Step 8** Power on the system by turning the power switches to the On position on the two left PDUs, single right PDU, and (if present) auxiliary control unit or PDU on the rear center of the display assembly.
- **Step 9** Connect the Speaker cable clips from the Speaker terminals.
- **Step 10** Open a browser on a computer connected to the network.
- **Step 11** Type in the IP address of the Primary codec. Enter the required information at the login screen. The Cisco TelePresence Administrator window appears.
- **Step 12** Verify the status of the Cisco Unified Communications Manager (seen in the lower left portion of the window) is **Enabled/Up**.
- **Step 13** Select **Hardware Setup** to verify the cameras, displays, speakers, and microphones are working properly.

Refer to the *[Cisco TelePresence System Administrator's Guide](http://www.cisco.com/en/US/products/ps8332/prod_maintenance_guides_list.html)* for your software release for more information.

**Step 14** Reattach the LCD presentation display.

See Chapter 9, "Assembling and Mounting the Presentation Display, Speakers, Speaker Screens, and Table Door" for more information.

**Step 15** Reattach the white speaker screens.

See Chapter 9, "Assembling and Mounting the Presentation Display, Speakers, Speaker Screens, and Table Door" for more information.

**Step 16** Perform the speaker test. See the "Setting Up the Speakers" section on page 11-20 for more information.

Г

# <span id="page-13-0"></span>**Replacing a Codec Unit—Part Number CTS-CODEC-PRI-G2= (Primary Codec) or CTS-CODEC-SEC= (Secondary Codec)**

### **Required Information, Tools, and Equipment**

To remove and replace a codec unit for the Cisco TelePresence 3210, you need the following information, tools, and equipment:

- **•** The *[Cisco TelePresence System Administrator's Guide](http://www.cisco.com/en/US/products/ps8332/prod_maintenance_guides_list.html)* for your software release
- Power screwdriver with 2.5, 3, and 6 mm (standard or round) Allen bits, or standard 2.5, 3, and 6 mm Allen wrenches

#### لنبكم

- **Tip** A round-head Allen bit allows the bit to work at an angle instead of only straight out, which is helpful in tight spots.
- **•** Manual screwdrivers, Phillips and flat head types
- Metric wrenches, 10 to 15 mm
- **•** Masking tape
- **•** Laptop computer attached to the network

#### **Powering Off the System**

Power off the system by turning the power switches to the Off position on the two left PDUs, single right PDU and, if present, the PDU or auxiliary control unit behind the center display assembly.

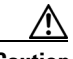

**Caution** Make sure all system power is turned off before beginning this disassembly.

### **Removing and Replacing a Codec**

**Note** Make sure to retain all screws, connectors, and other parts during the disassembly.

- **Step 1** From the back of the Cisco TelePresence 3210, access the codec to be removed. Turn the power switch on the codec to the Off position.
- **Step 2** Remove the cables from the codec. Label each cable with masking tape for identification as it is removed.

See Chapter 10, "Routing Power and Signal Cables" for additional information.

<span id="page-13-1"></span>**Step 3** Remove the codec from the rear of the display structure.

See Chapter 4, "Installing the Lighting Assembly and Codecs" for additional information.

**Step 4** Attach the codec to the display structure front feet using the screws that you removed in [Step 3](#page-13-1).

**Step 5** Turn the codec power switch to the On position.

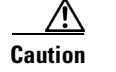

**Caution** Make sure each PDU power switch is still in the Off position.

**Step 6** Reattach the cables according to your temporary masking tape identification.

See Chapter 10, "Routing Power and Signal Cables", for additional information.

- **Step 7** If the replacement unit was the Primary codec, follow these steps to configure the new codec in Cisco Unified Communications Manager:
	- **a.** Open a browser on a computer connected to the network.
	- **b.** Access the Cisco Unified Communications Manager interface.
	- **c.** Add the Room Email ID of the previous codec to the new codec.
	- **d.** Make sure the new codec's status is registered.
	- **e.** Delete the MAC address of the previous codec from the Cisco Unified CM application user profile that is used in CTS-Manager.
	- **f.** Add the new codec to the application user profile and click **Save**.
- **Step 8** Power on the system by turning the power switches to the On position on the two left PDUs, single right PDU, and (if present) auxiliary control unit or PDU on the rear center of the display assembly.
- **Step 9** Open a browser on a computer connected to the network.
- **Step 10** Type in the IP address of the primary codec unit into the browser address bar.
- **Step 11** Enter the required information at the login screen. The Cisco TelePresence Administrator window appears.
- **Step 12** Verify the status of the Cisco Unified Communications Manager (seen in the lower left portion of the window) is **Enabled/Up**.
- **Step 13** Select **Hardware Setup** to verify the cameras, displays, speakers, and microphones are working properly.
- **Step 14** Perform the **Auto Adjust** camera setup procedure. This sets the white balance to the correct levels. See the "Setting Up the Cameras" section on page 11-8 for detailed instructions.

**Step 15** Configure the codec in CTS-Manager by completing the following steps:

- **a.** Log in to CTS-Manager as SysAdmin or Administrator.
- **b.** Go to **Configure > Application Settings**.
- **c.** Disable the Meeting Notification Email by selecting **No** for Enable Feature and clicking **Apply**.
- **d.** Go to **Configure > Unified CM**.
- **e.** Select the Unified CM that has the new codec.
- **f.** Click **Discover Rooms**.

The new codec with the existing room name is added and the previous codec is removed from CTS-Manager.

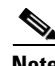

**Note** If you are replacing the primary codec, power it on and complete all steps before powering on the secondary codecs. This prevents the secondary codecs from being affected by any software and peripheral upgrades to the primary codec.

# <span id="page-15-0"></span>**Replacing a Microphone—Part Number CTS-MIC=**

#### **Required Information, Tools, and Equipment**

To remove and replace a microphone for the Cisco TelePresence 3210, you need the following information, tools, and equipment:

- **•** The *[Cisco TelePresence System Administrator's Guide](http://www.cisco.com/en/US/products/ps8332/prod_maintenance_guides_list.html)* for your software release
- Power screwdriver with 2.5, 3, and 6 mm (standard or round) Allen bits, or standard 2.5, 3, and 6 mm Allen wrenches

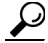

**Tip** A round-head Allen bit allows the bit to work at an angle instead of only straight out, which is helpful in tight spots.

- **•** Manual screwdrivers, Phillips and flat head types
- Metric wrenches, 10 to 15 mm
- **•** Masking tape
- **•** Laptop computer attached to the network

#### **Powering Off the System**

Power off the system by turning the power switches to the Off position on the two left PDUs, single right PDU and, if present, the PDU or auxiliary control unit behind the center display assembly.

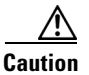

**Caution** Make sure all system power is turned off before beginning this disassembly.

# **Removing and Replacing a Microphone**

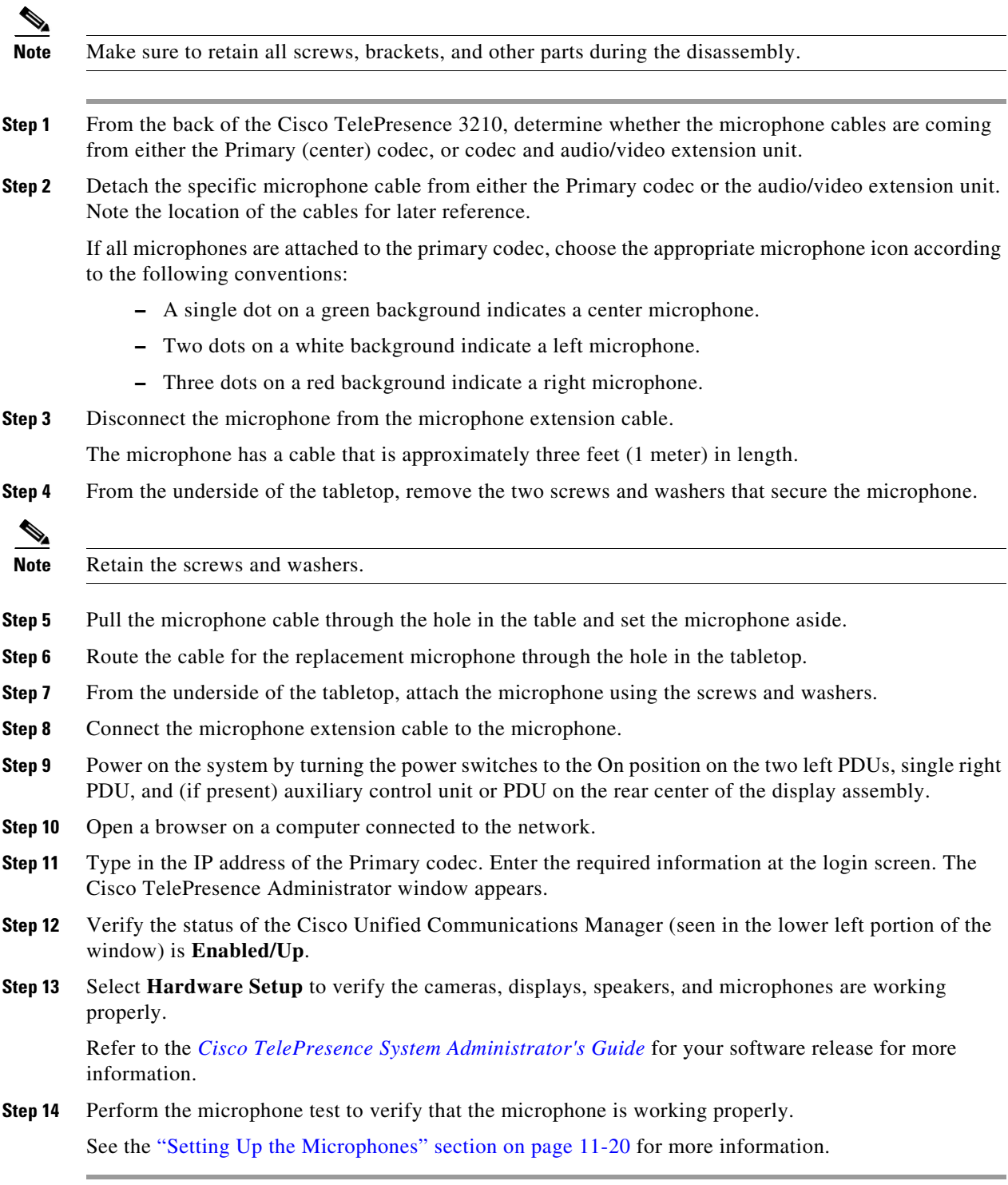

П

# <span id="page-17-0"></span>**Replacing a Light Fixture**

The CTS-3010 uses three 5 foot light fixtures above plasma displays and two 4 foot light fixtures on the sides of the Plasmas. To replace the light fixtures, use the following part numbers:

- **•** 4 feet, all areas except Europe and Japan: CTS-LT-FX-4FT-GN=
- **•** 5 feet, all areas except Europe and Japan: CTS-LT-FX-5FT-GN=
- **•** 4 feet, Europe: CTS-LT-FX-4FT-EU=
- **•** 5 feet Europe: CTS-LT-FX-5FT-EU=
- **•** 4 feet, Japan: CTS-LT-FX-4FT-JP=
- **•** 5 feet, Japan: CTS-LT-FX-5FT-JP=

### **Required Information, Tools, and Equipment**

To disassemble and reassemble portions of the Cisco TelePresence 3210, you need the following information, tools, and equipment:

- **•** *Cisco TelePresence System Release 1.4 Administrator's Guide*, OL-13676-03
- **•** Power screwdriver with 2.5, 3, and 6 mm (standard or round) Allen bits, or standard 2.5, 3, and 6 mm Allen wrenches

لسکم

**Tip** A round-head Allen bit allows the bit to work at an angle instead of only straight out, which is helpful in tight spots.

- **•** Manual screwdrivers, Phillips and flat head types
- **•** Metric wrenches, 10 to 15 mm
- **•** Masking tape
- **•** Step stool or small step ladder
- **•** Laptop computer attached to network (for troubleshooting or reference)

#### **Replacement Bulbs**

A Field Replacement Unit consisting of three 5-foot and two 4-foot 4100 K bulbs is available from Cisco Customer Service. The part number is CTS-3010-BULBS.

If one or more bulbs need replacement, it is recommended that all five bulbs are replaced for lighting uniformity.

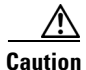

**Caution** The lamp used in this product contains mercury. Dispose of according to local, state, and federal laws.

**Note** The light fixtures installed during assembly have a 4100 K rating. If you set the Plasma display to another value you need to purchase and replace the light fixtures to match the new color temperature setting.

#### **Replacing a Light Fixture**

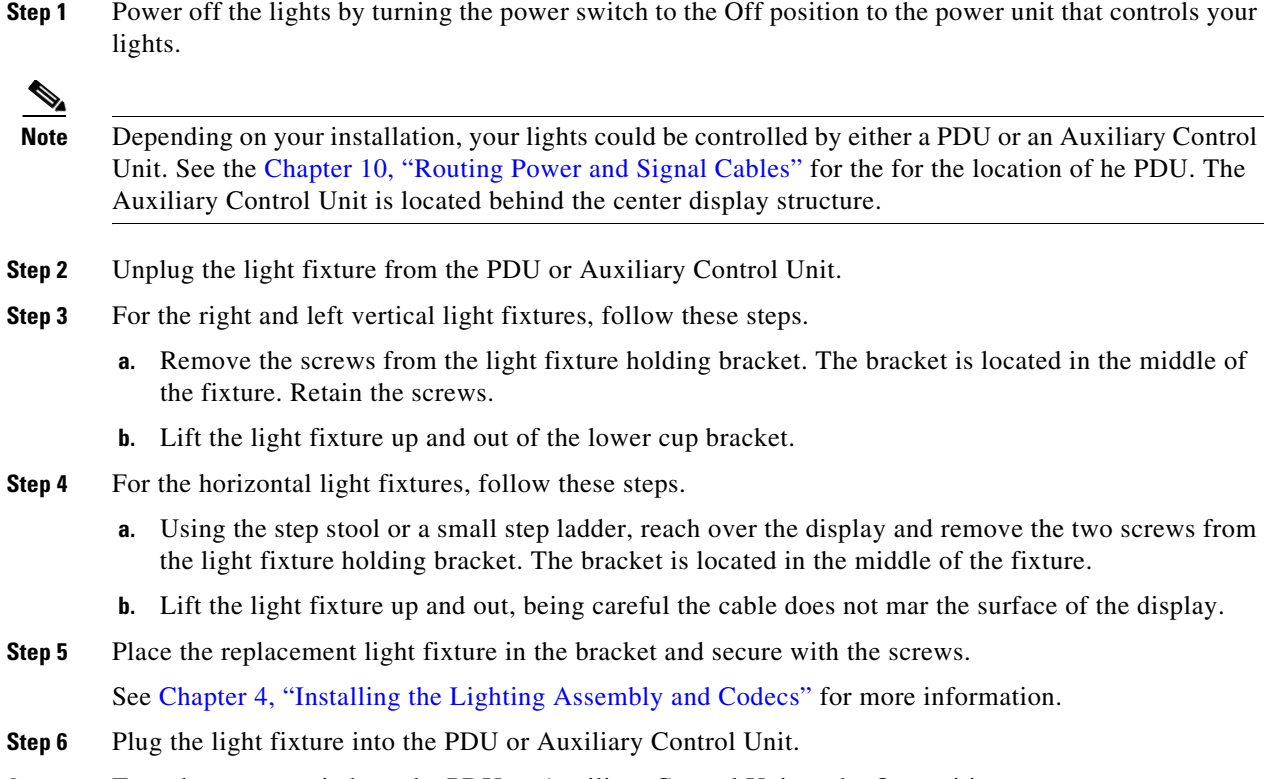

**Step 7** Turn the power switch on the PDU or Auxiliary Control Unit to the On position.

# <span id="page-18-0"></span>**Replacing the Audio/Video Extension Unit—Part Number CTS-AV-EXP=**

To remove and replace the audio/video extension unit for the Cisco TelePresence 3210, you need the following tools and equipment:

- **•** Medium Phillips head screwdriver (for attaching the unit to its bracket)
- **•** Large Phillips head screwdriver (for attaching the unit and bracket to the display structure)
- **•** Masking tape

Remove and replace the audio/video extension unit by performing the following procedure:

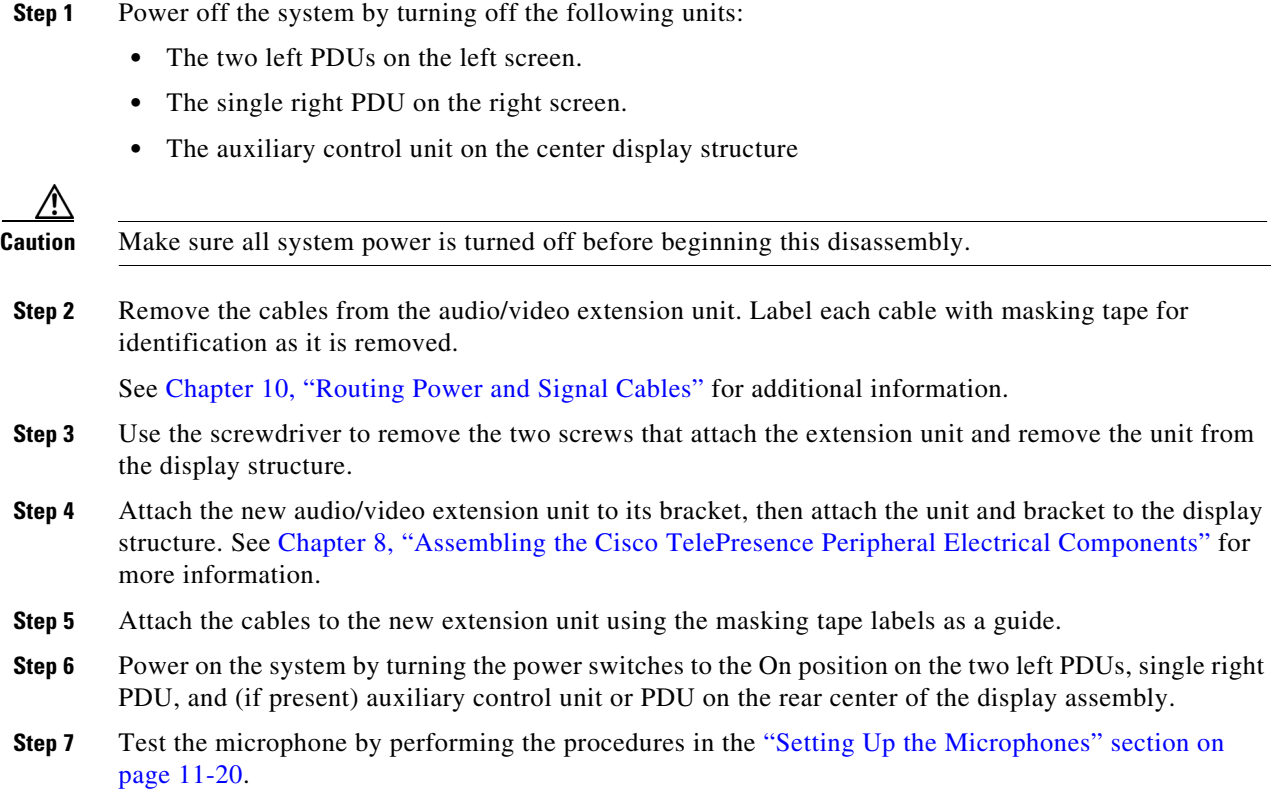

# <span id="page-19-0"></span>**Replacing the Cisco IP Phone—Part Number CP-7975G-CTS=**

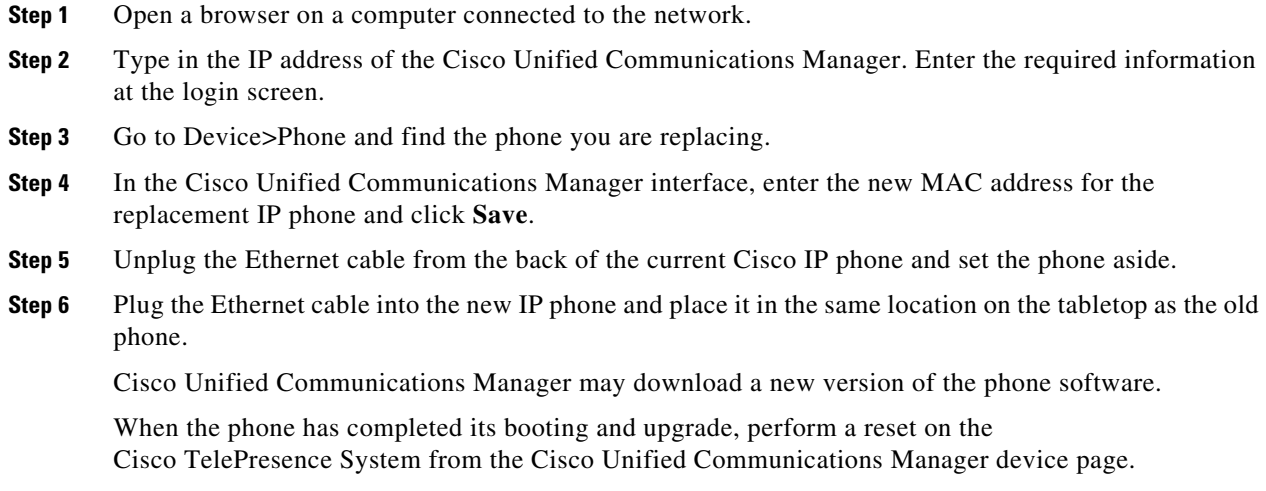

- **Step 7** If the new IP phone has not displayed a ready screen within five minutes, refer to the following documentation for more information:
	- **•** The *[Cisco TelePresence System Administrator's Guide](http://www.cisco.com/en/US/products/ps8332/prod_maintenance_guides_list.html)* for your software release
	- **•** The *[Cisco Unified Communications Manager Installation Guide for the Cisco TelePresence System](http://www.cisco.com/en/US/products/sw/voicesw/ps556/prod_installation_guides_list.html)* for your software release.

# <span id="page-20-0"></span>**Replacing a PDU—Part Number CTS-PWR-PDU=**

There are two PDUs attached to the left screen, one attached to the right screen, one PDU attached to the underside of the tabletop, and one attached to the center display structure.

- **Step 1** On the PDU to be replaced, turn the power switch to Off and remove the plug from the wall receptacle.
- **Step 2** Remove any cables plugged into the PDU.
- **Step 3** Remove the PDU from the screen or center Privacy panel by removing the mounting screws.
- **Step 4** Attach the replacement PDU.
- **Step 5** Plug in the jumper cords that were removed and turn the power switch to the On position.
- **Step 6** Plug the PDU power cord into the wall receptacle.
- **Step 7** Open a browser on a computer connected to the network.
- **Step 8** Type in the IP address of the center, primary codec unit. Enter the required information at the login screen. The Cisco TelePresence Administrator window appears.
- **Step 9** Verify the status of the Cisco Unified Communications Manager (seen in the lower left portion of the window) is **Enabled/Up**.
- **Step 10** Choose **System Restart** to perform a software reset.

Refer to the *[Cisco TelePresence System Administrator's Guide](http://www.cisco.com/en/US/products/ps8332/prod_maintenance_guides_list.html)* for your software release for more information.

# <span id="page-21-0"></span>**Replacing the Auxiliary Control Unit—Part Number CTS-LIGHT-CTRL=**

The auxiliary control unit is located in the center of the display assembly. For more information about the auxiliary control unit, refer to the ["Options for the Cisco TelePresence System 3000 and 3010"](http://www.cisco.com/en/US/docs/telepresence/cts_hardware_options_upgrades/cts_Hdware_O_and_U_3000.html) chapter of the *[Cisco TelePresence Hardware Options and Upgrade Guide](http://www.cisco.com/en/US/docs/telepresence/cts_hardware_options_upgrades/cts_Hdware_O_and_U.html)*.

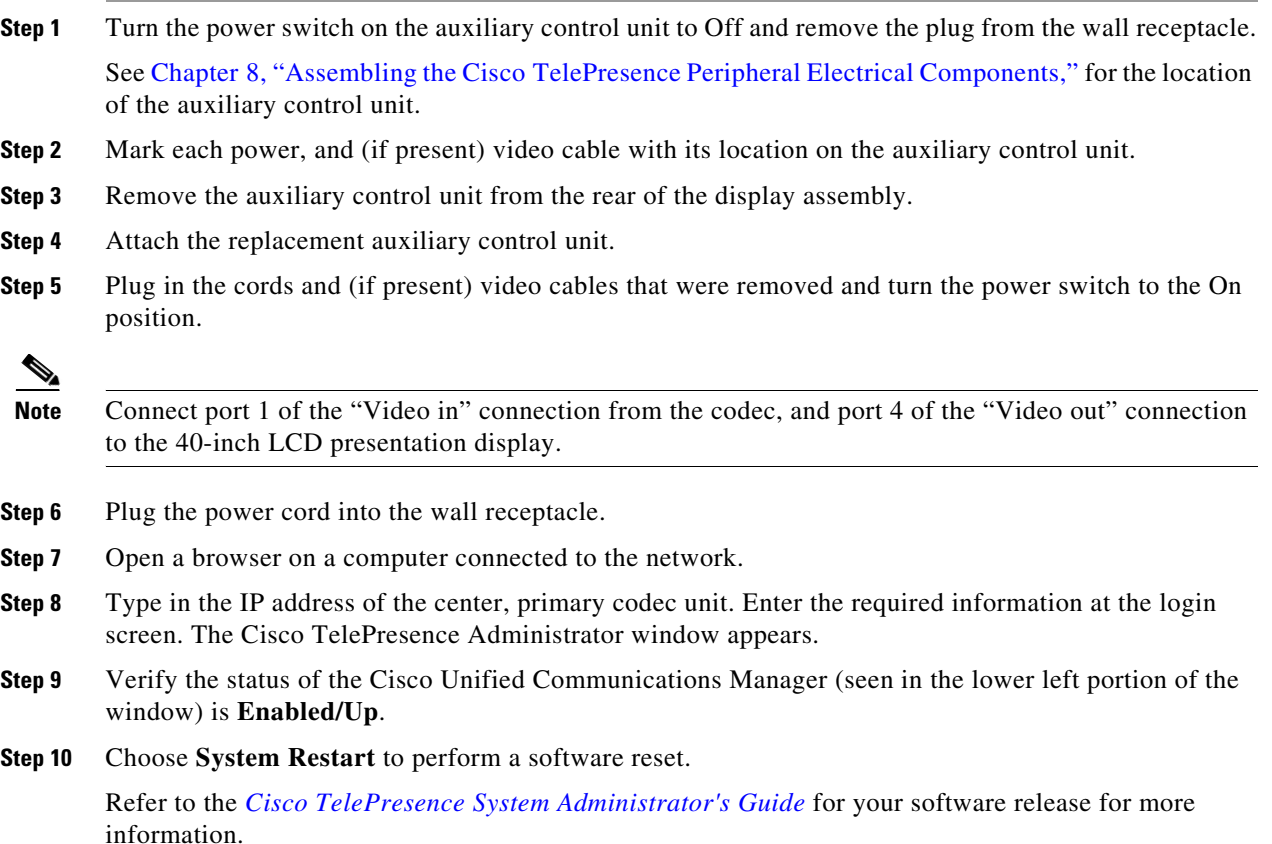

# <span id="page-22-0"></span>**Replacing a Display Shelf**

The display shelves are the table sections that sit directly below the display screens.

## **Required Information, Tools, and Equipment**

To remove and replace a display shelf, you need the following tools:

- **•** Medium and large Phillips screwdriver
- **•** 10 mm wrench

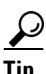

**Tip** A 10 mm open-ended ratcheting wrench is useful to loosen and tighten the draw bolts or cam locks.

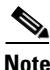

**Note** Make sure to retain all screws, connectors, and other parts during the disassembly.

## **Removing and Replacing a Display Shelf Row Table Section**

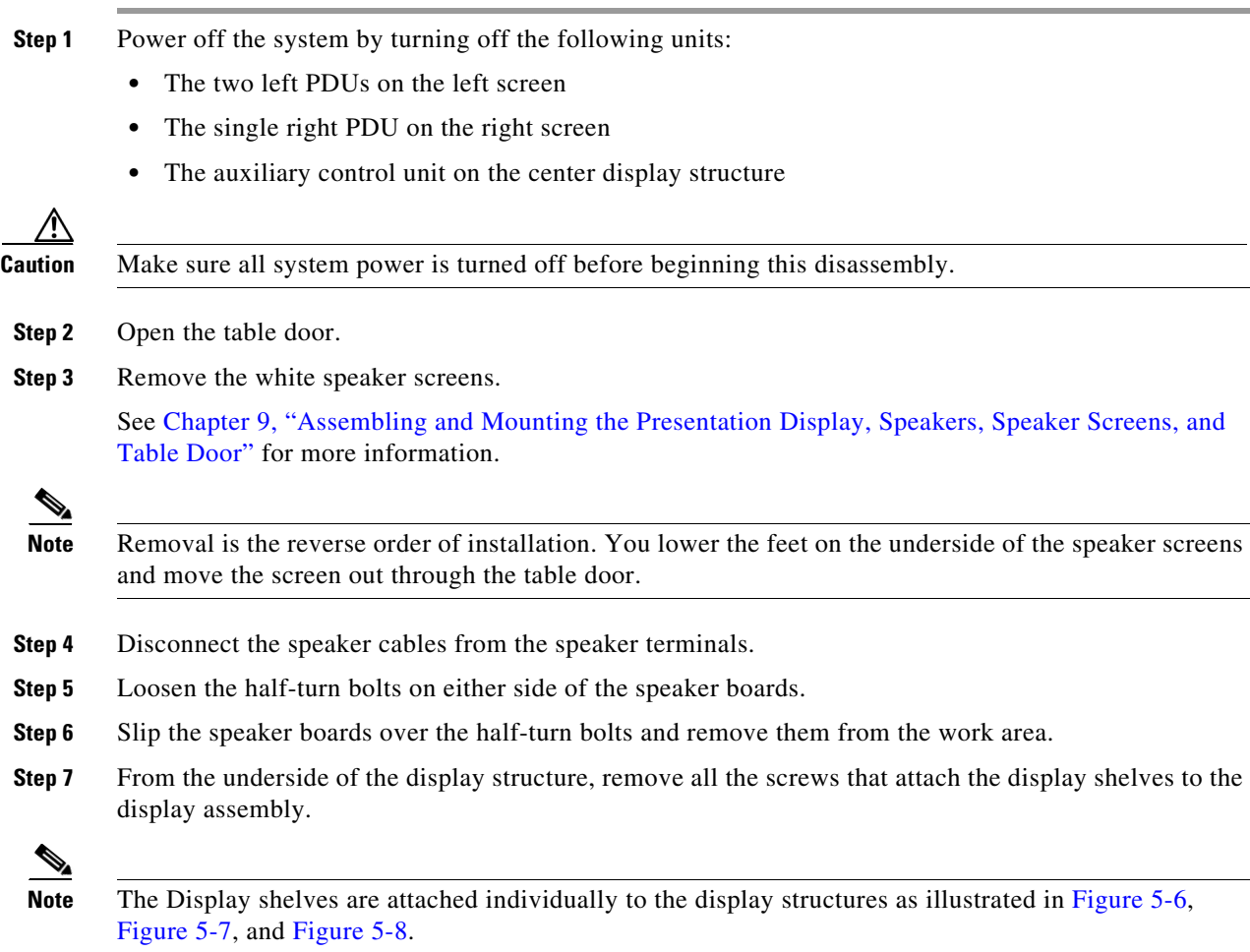

**Step 8** Loosen the draw bolts or cam locks and remove the connecting plates that attach the display shelf to be replaced to its adjoining shelf or shelves.

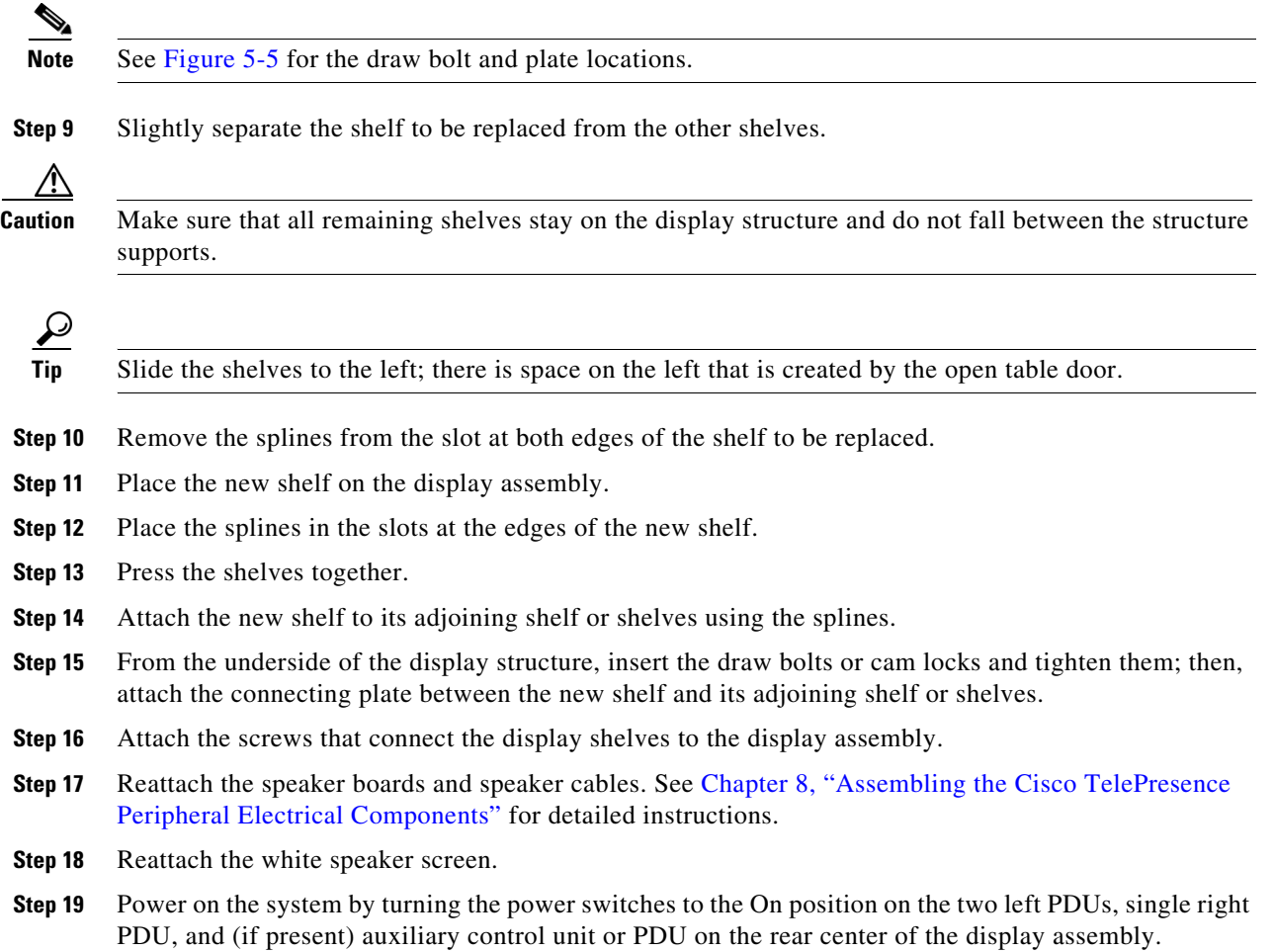

# <span id="page-24-0"></span>**Replacing a First Row Tabletop Section**

Complete these steps to replace a first row tabletop section.

## **Required Information, Tools, and Equipment**

To remove and replace a tabletop section, you need the following tools:

- **•** Medium and large Phillips screwdriver
- **•** 10 mm wrench

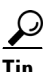

**Tip** A 10 mm open-ended ratcheting wrench is useful to loosen and tighten the draw bolts or cam locks.

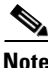

**Note** Make sure to retain all screws, connectors, and other parts during the disassembly.

## **Removing and Replacing a Tabletop Section**

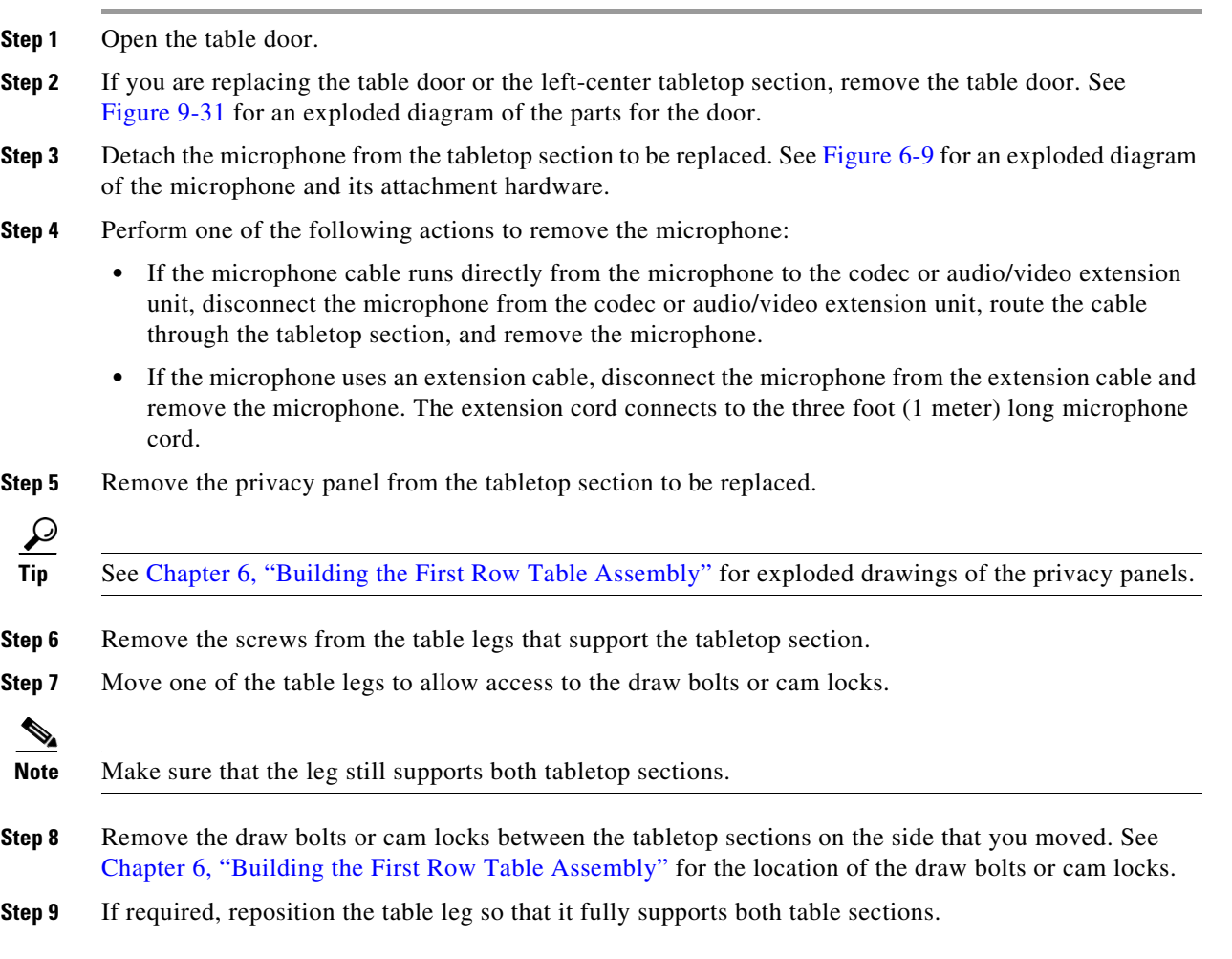

- **Step 10** Move the table leg on the other side of the tabletop to allow access to the draw bolts or cam locks, making sure that the leg still supports both tabletop sections.
- **Step 11** Remove the draw bolts or cam locks between the tabletop sections on the side that you moved.
- **Step 12** Separate the tabletop sections to create a space between the section to be replaced of approximately one inch (2.5 centimeters); this step allows you to remove the splines between the tabletop sections.

 $\mathcal{Q}$ 

**Tip** Move the sections to the left and use the space created by the open table door.

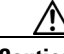

**Caution** Be sure that the legs support all tabletop sections and do not allow any of the sections to fall.

- **Step 13** Remove the splines from the slot in the edges of the tabletop section.
- **Step 14** Remove the tabletop section from the table legs.
- **Step 15** Place the new tabletop section on the table legs.
- **Step 16** Place the splines in the slots on the edge of the new tabletop section.
- **Step 17** Press the tabletop sections together.
- **Step 18** Insert the draw bolts or cam locks and tighten them between the new tabletop section and the adjoining tabletop sections. See Chapter 6, "Building the First Row Table Assembly" for the location of the draw bolts or cam locks.
- **Step 19** Attach the legs to the tabletop sections with the screws. See Chapter 6, "Building the First Row Table Assembly" for the location of the table legs and screw attachment locations.
- **Step 20** Reconnect the microphone to the new tabletop section.
- **Step 21** Either route the microphone cable to the codec or audio/video extension unit and connect the cable to the unit, or connect the microphone to the microphone extension cord.

See Figure 6-9 for microphone installation instructions.

- **Step 22** Close the table door.
- **Step 23** If you removed the table door, replace the door.

See Figure 9-31 for table door installation instructions.

# **Replacing a Second Row Table Top Section**

Complete these steps to replace a second row table top section.

# **Required Information, Tools, and Equipment**

To remove and replace a second row table top, you need the following tools:

- **•** Medium and large Phillips screwdriver
- **•** 10 mm wrench

 $\mathcal{P}$ 

**Tip** A 10 mm open end ratcheting wrench is useful to loosen and tighten the draw bolts or cam locks.

**•** Furniture sliders (recommended but not required)

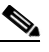

**Note** Furniture sliders are flat plastic pieces that you place under the table legs before you move the table. Using furniture sliders can make moving the second row table easier.

**Note** Make sure to retain all screws, connectors, and other parts during the disassembly.

# <span id="page-26-0"></span>**Removing and Replacing a Second Row Table Top Section**

**Step 1** Remove the privacy panel from the following table top sections:

- **•** The table top section to be replaced
- **•** All table sections to the right of the table top section to be replaced

**Note** See Chapter 7, "Building the Second Row Table Assembly" for expanded views of the privacy panels.

- **Step 2** Remove the microphone from the table top section to be replaced. See Figure 7-40 for an expanded view of the microphone and its attachment hardware.
- **Step 3** Disconnect the microphone from the audio/video extension unit, route the cable through the table top section, and remove the microphone.

The microphone cable routes from the audio/video extension unit to the table top section by way of the cable gutters on the second row table. The gutters are behind the privacy panels that you removed in [Step 1](#page-26-0).

- **Step 4** If required, remove the cable cover for the right end privacy panel as shown in Figure 7-48 and remove cable ties that bundle the microphone cable with other cables.
- **Step 5** Remove the privacy panel alignment bracket.

See Chapter 7, "Building the Second Row Table Assembly" for the location of the privacy panel alignment brackets.

**The Second** 

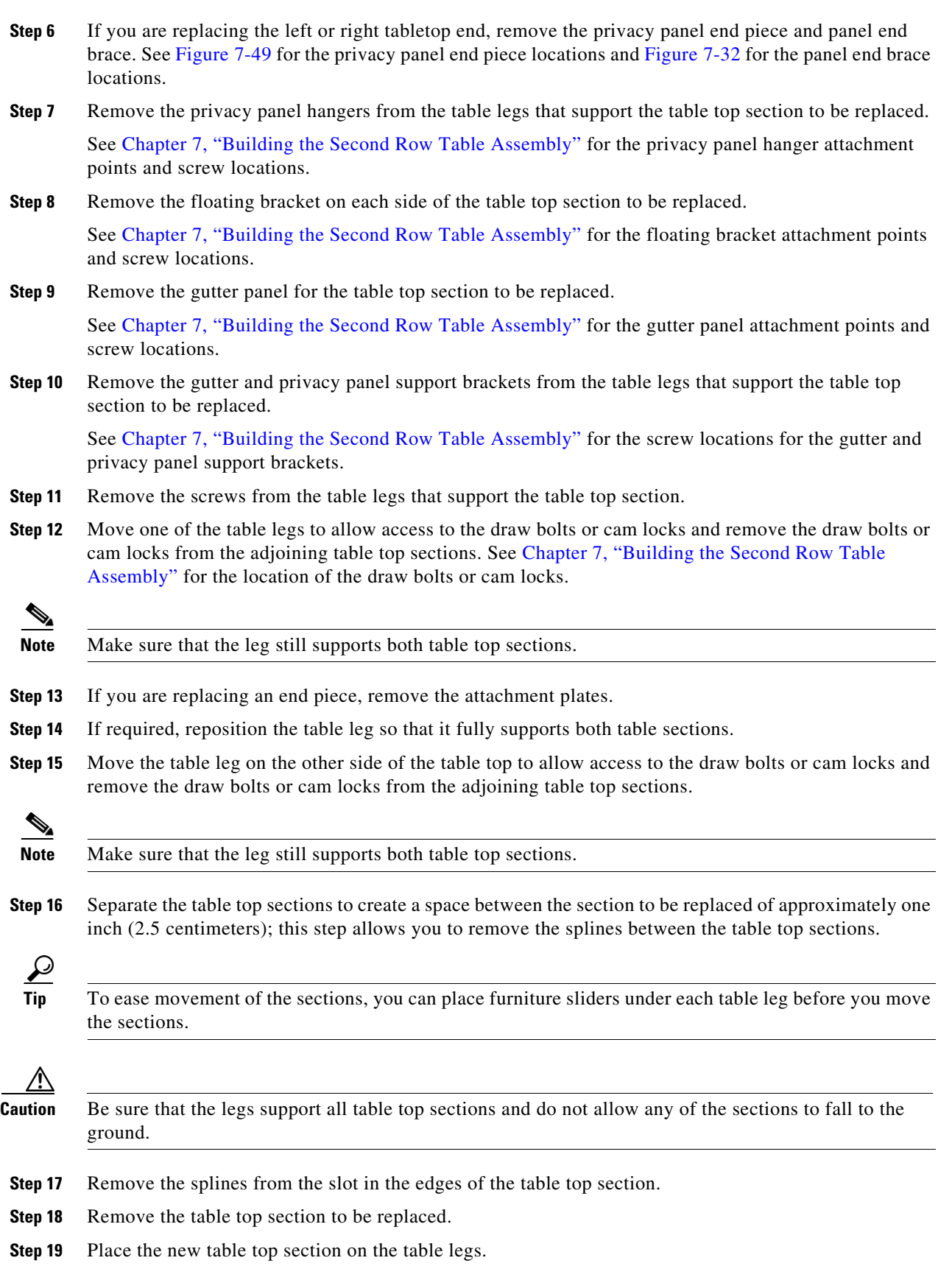

П

- **Step 20** Place the splines in the slots on the edge of the new table top section.
- **Step 21** Press the table top sections together.
- **Step 22** Insert the draw bolts or cam locks and tighten them between the new table top section and the adjoining table top sections. See Chapter 7, "Building the Second Row Table Assembly" for the location of the draw bolts or cam locks.
- **Step 23** If you are replacing an end piece, insert and attach the attachment plates.
- **Step 24** Attach the legs to the table top sections with the screws. See Chapter 6, "Building the First Row Table Assembly" for the location of the table legs and screw attachment locations.
- **Step 25** Attach the gutter and privacy panel support brackets to the table assembly.

See Chapter 7, "Building the Second Row Table Assembly" for the gutter and privacy panel support bracket attachment points and screw locations.

**Step 26** Attach the gutter panel for the table top section.

See Chapter 7, "Building the Second Row Table Assembly" for the gutter panel attachment points and screw locations.

**Step 27** Attach the floating bracket on each side of the table top section.

See Chapter 7, "Building the Second Row Table Assembly" for the floating bracket attachment points and screw locations.

**Step 28** Attach the privacy panel hangers to the table legs that support each side of the table top section.

See Chapter 7, "Building the Second Row Table Assembly" for the privacy panel support bracket attachment points and screw locations.

**Step 29** Attach the privacy panel alignment bracket.

See Chapter 7, "Building the Second Row Table Assembly" for the location of the privacy panel support brackets.

- **Step 30** If you are replacing the left or right tabletop end, attach the privacy panel end pieces and panel end brace. See Figure 7-49 for the privacy panel end piece locations and Figure 7-32 for the end brace locations.
- **Step 31** Insert the microphone cable into the hole in the table top and route the cable through the cable gutters to the audio/video extension unit.
- **Step 32** Connect the microphone cable to the audio/video extension unit.
- **Step 33** Reconnect the microphone to the new table top section.

See Figure 7-40 for microphone installation instructions.

**Step 34** Attach the privacy panels to the table sections.

**Note** If required, adjust the privacy panel sections so that there is an equal amount of space between each section.

**Step 35** If required, replace the cable cover for the right end privacy panel as shown in Figure 7-48 and add cable ties to bundle the microphone cable with other cables.

**Step 36** Reposition the second row table so that the trailing edge of the first row table is exactly 59 inches (150 cm) behind the leading edge of the second row table. See Figure 7-50 for the correct second row table positioning.

Г

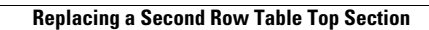

**The Second** 

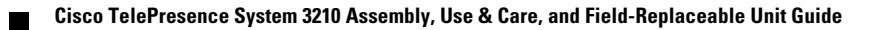